Course Workbook

Copyright 2020 Adiuvo Engineering & Training, Ltd. 1

#### Table of Contents

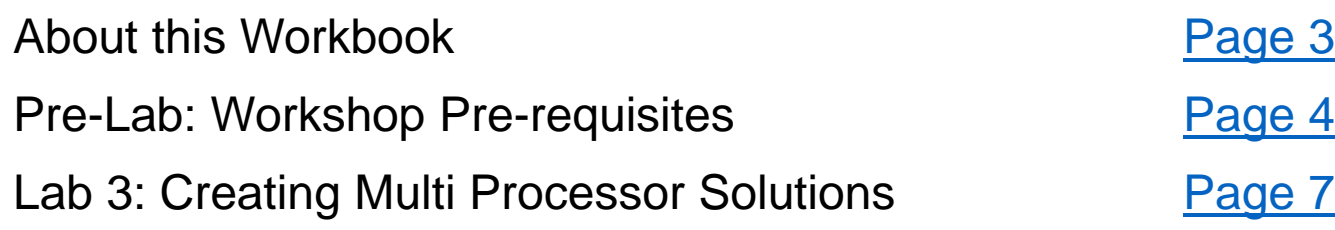

<span id="page-2-0"></span>The contents of this workbook are created by Adiuvo Engineering & Training, Ltd.

If you have any questions about the contents, or need assistance, please contact Adam Taylor at adam@adiuvoengineering.com

# <span id="page-3-0"></span>**Pre-Lab Creating Embedded Linux Solutions**

#### **Required Hardware**

Arty Z7-20 SD Card Micro USB Cable **Pre-Lab**

#### **Pre-Lab**

#### **Downloads and Installations**

**Step 1 –** Download and install the following at least 1 day prior to the workshop. This may take a significant amount of time and drive space.

Watch the video available [here](https://youtu.be/9Jx-Guvl52U) to show how to configure the installation

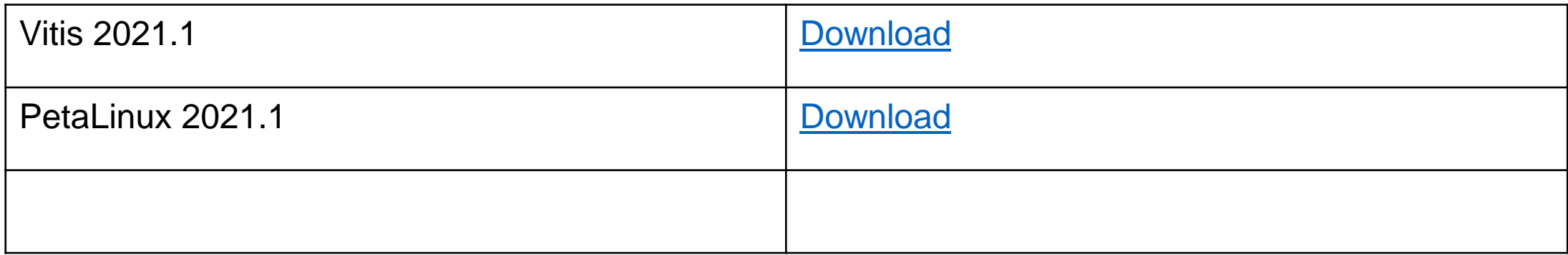

**Step 1 –** Using a Linux Development machine with PetaLinux 2021.1 installed create a new project

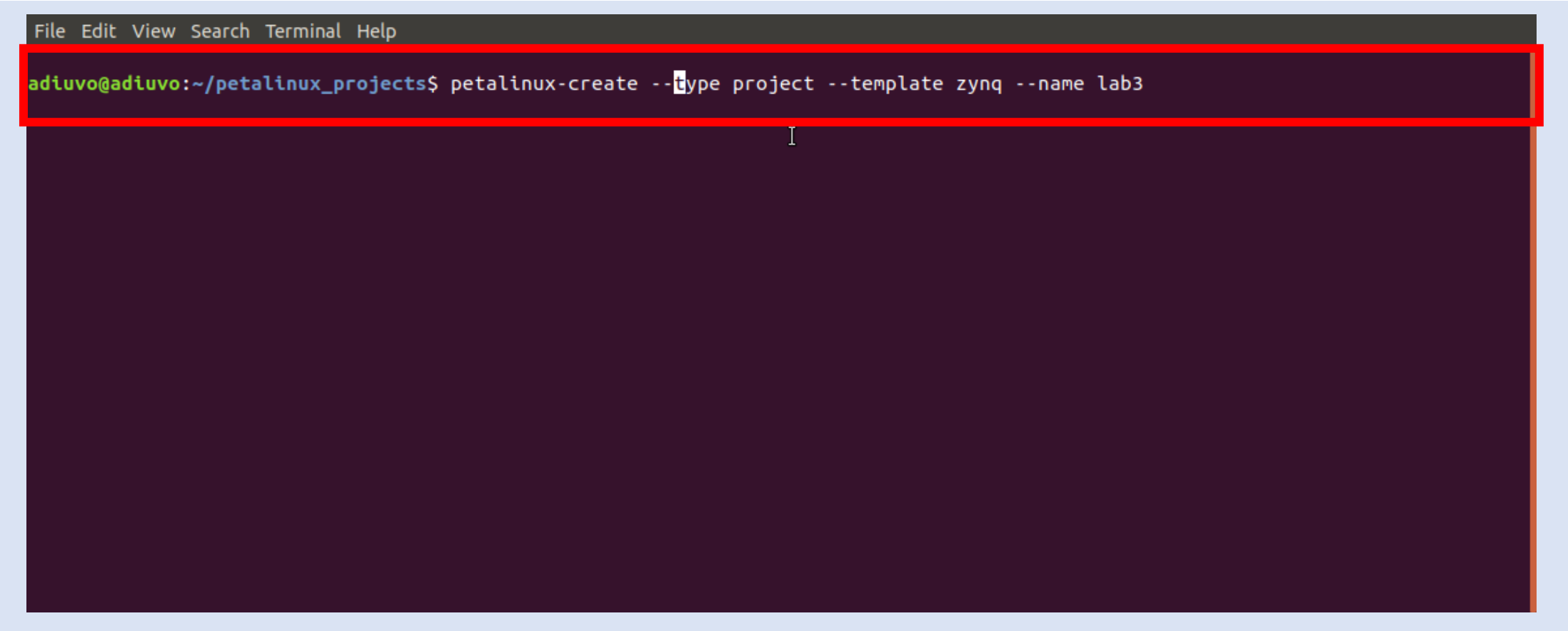

**Step 2 –** Change directory into the project, import the XSA exported from Lab One

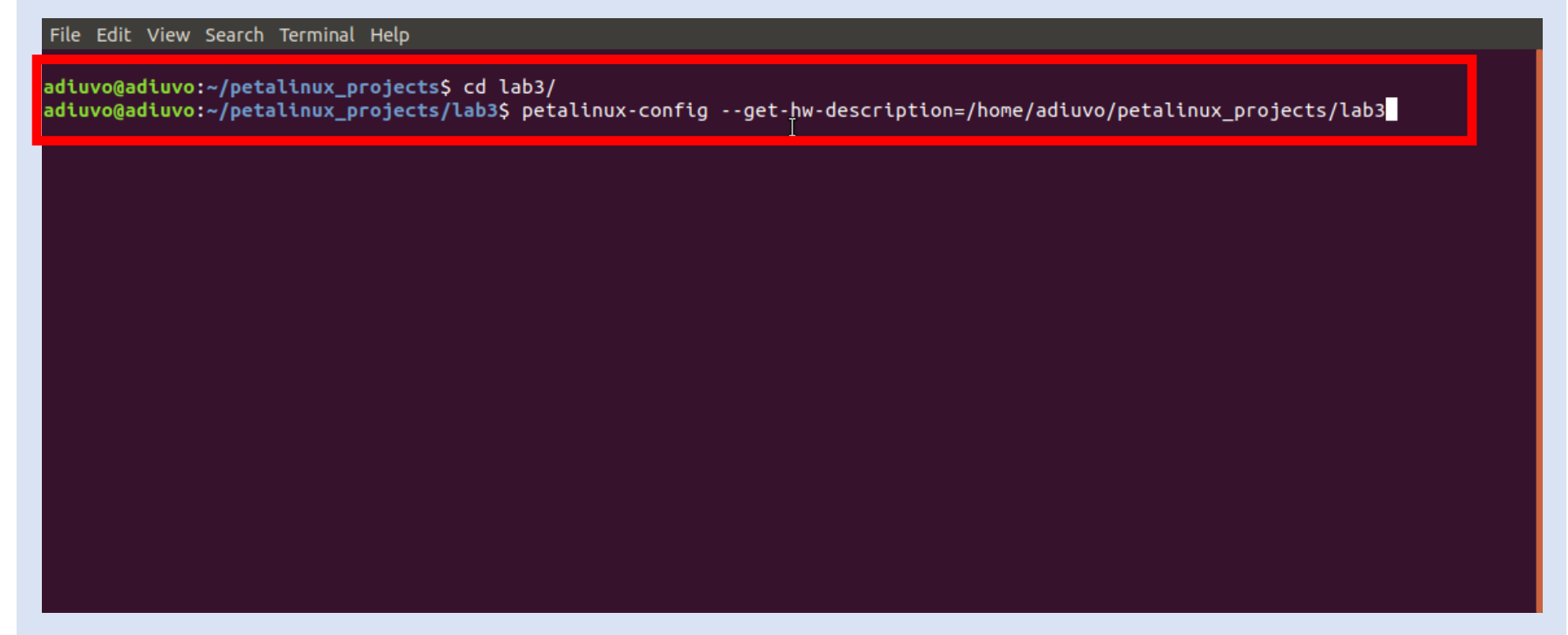

**Step 3 –** Exit the dialog which is opened following the XSA Import.

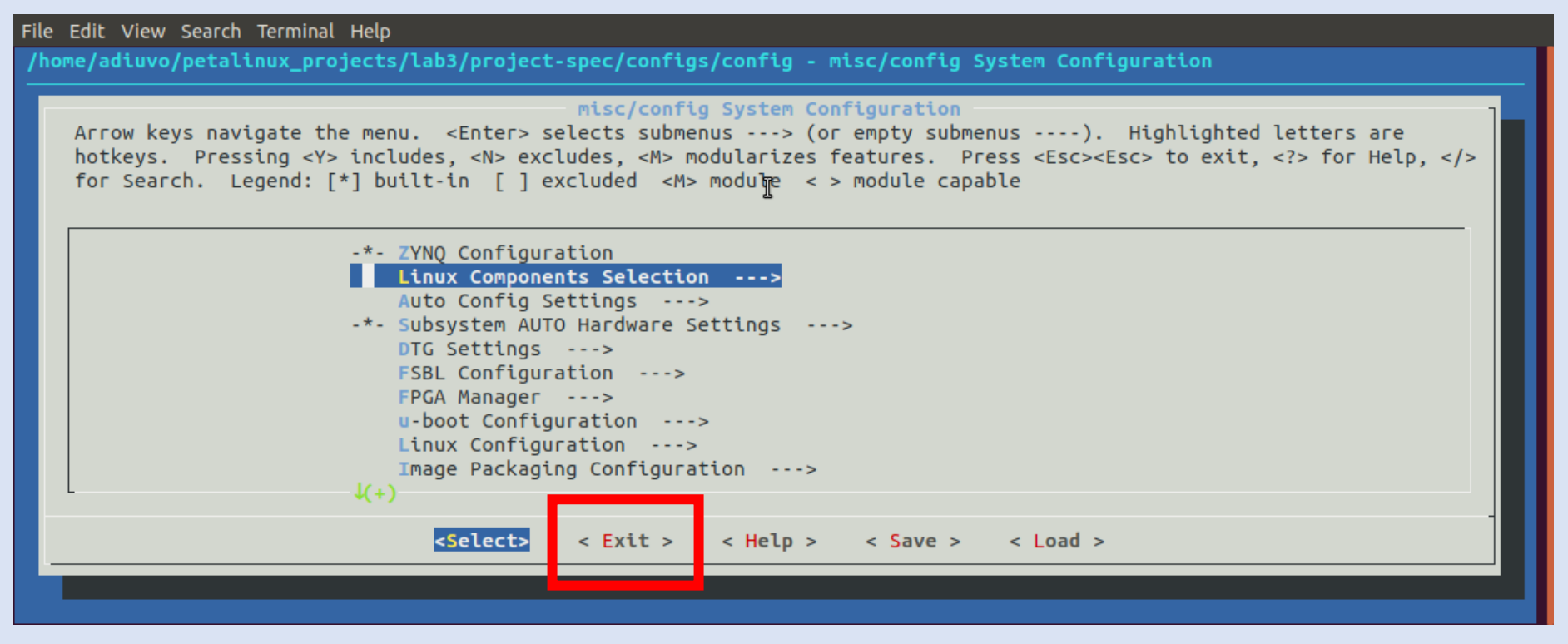

**Step 4 –** When asked save any changes

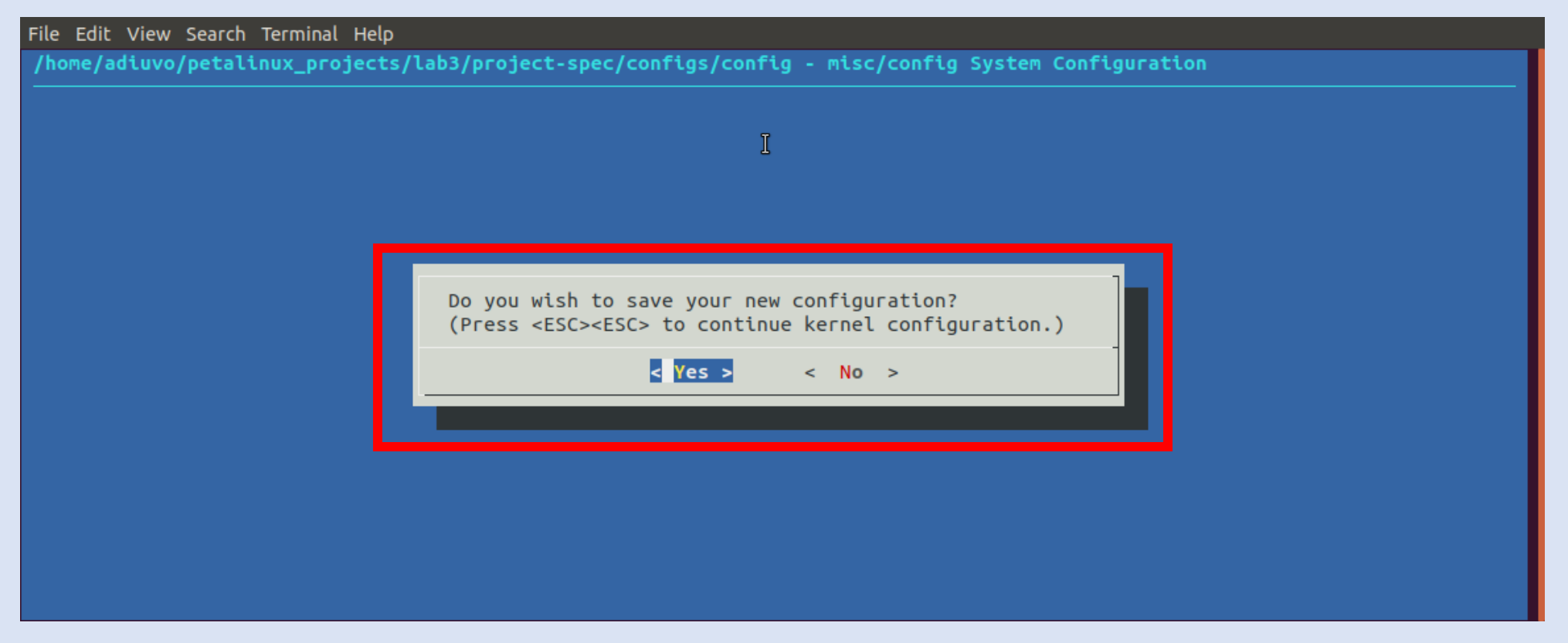

**Lab 3**

**Step 5 –** Enter the command petalinux-config –c rootfs to examine the rootfs dialog. Close without saving changes after exploring the settings.

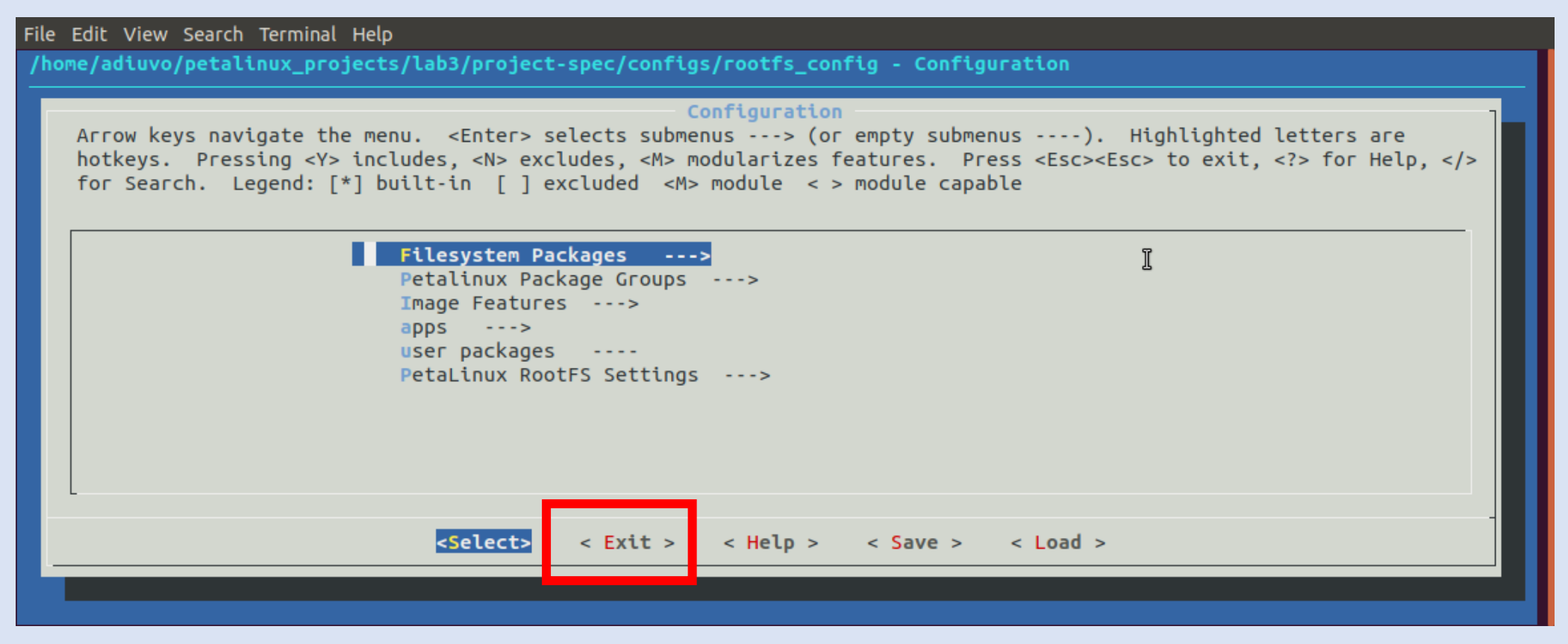

**Step 6 –** Enter the command petalinux-config –c kernel to view the config settings, do not change anything and exist after exploring.

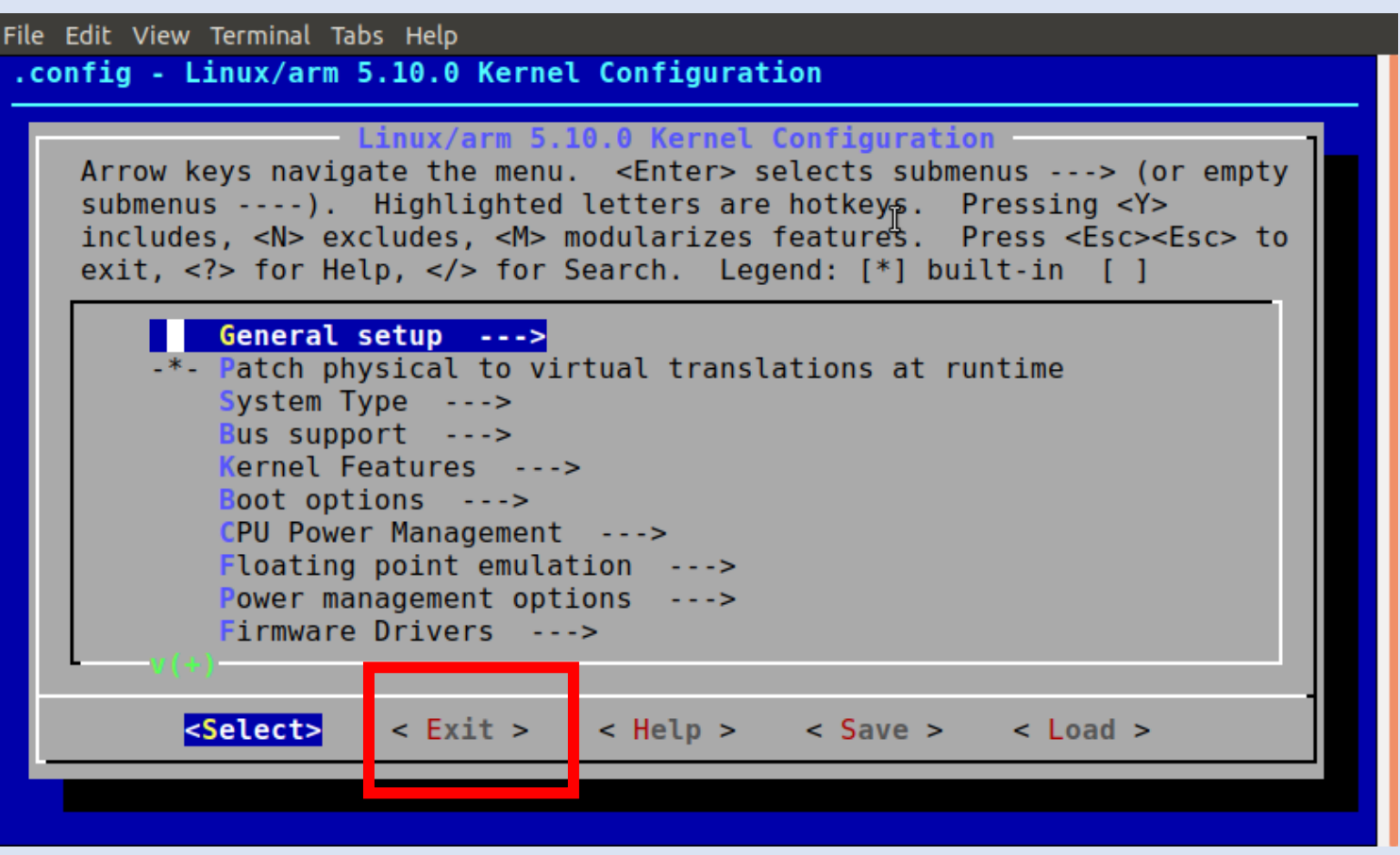

**Step 7 –** Build the petalinux project with the command petalinux-build – this may take some time.

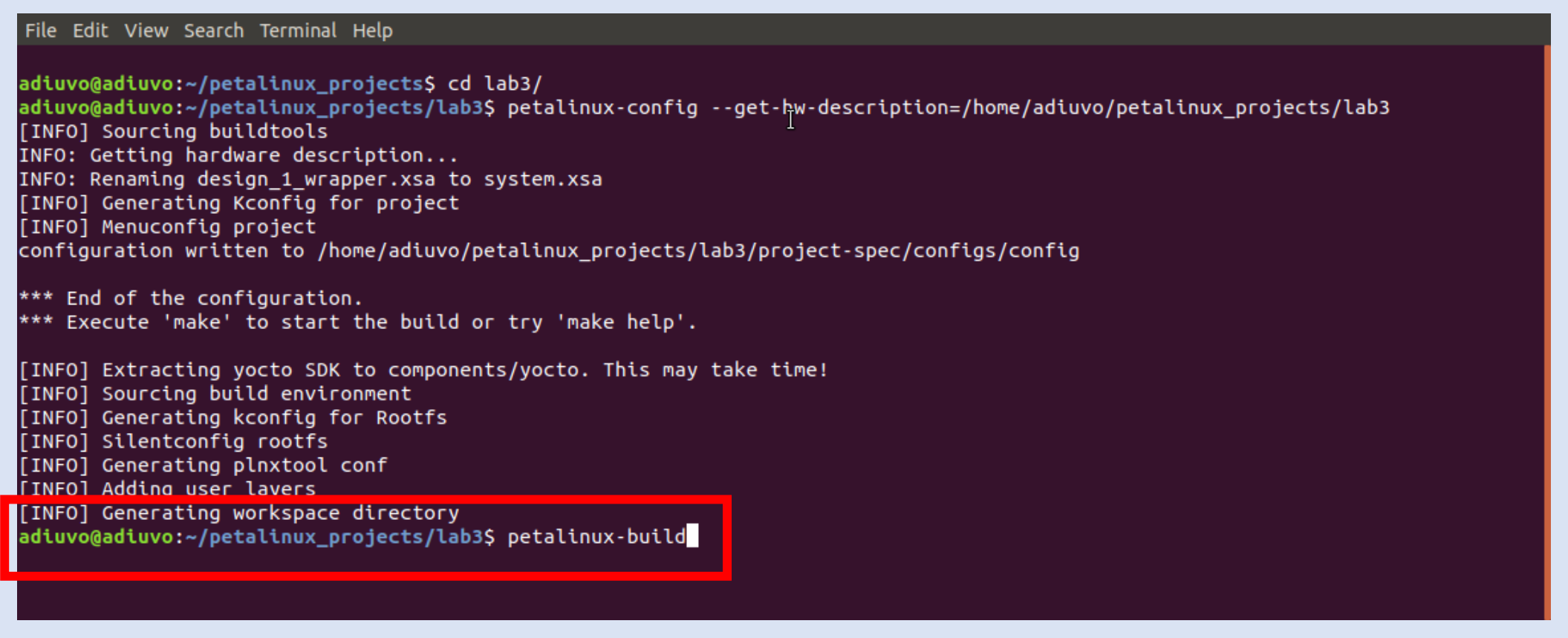

#### **Step 8 –** Package the petalinux project to create the boot.bin necessary

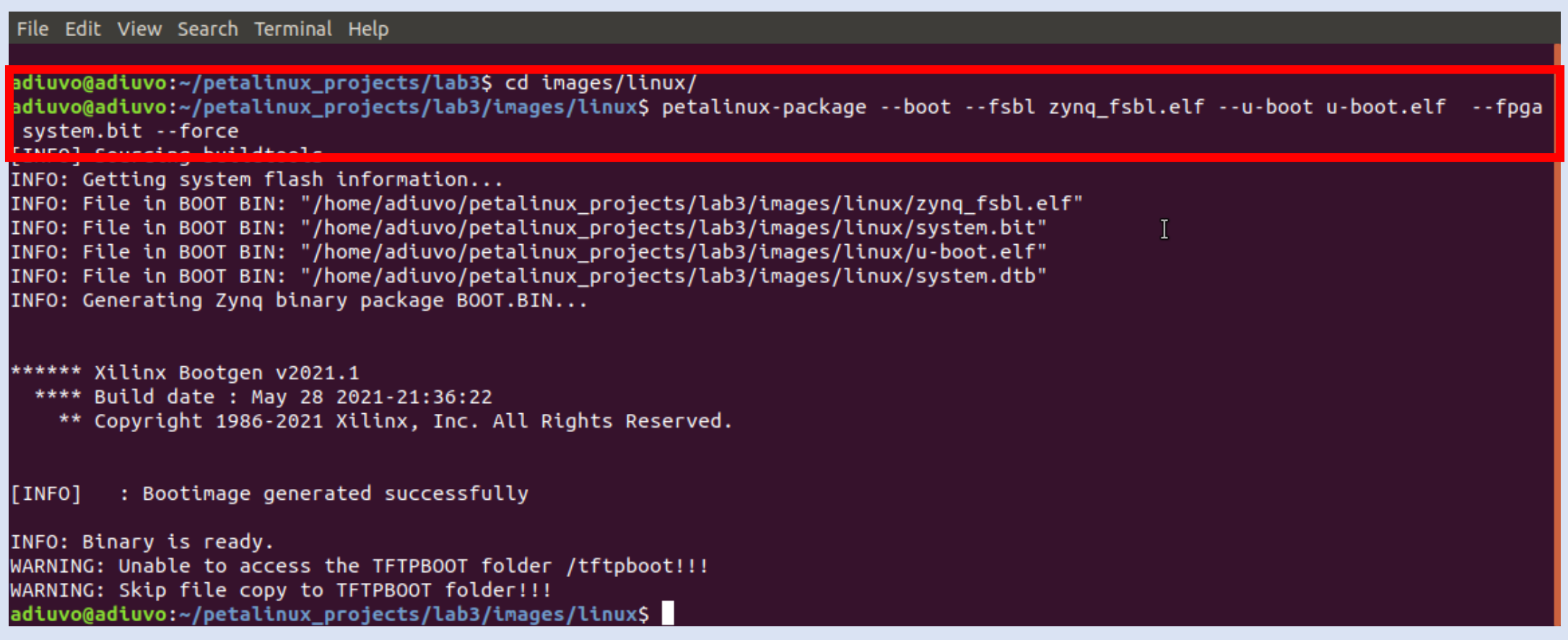

**Step 9 –** Copy the image.ub boot.bin and boot.scr to the SD Card, insert in the Arty Z7 – ensure it is set for SD Card boot. Connect the power and Ethernet cable.

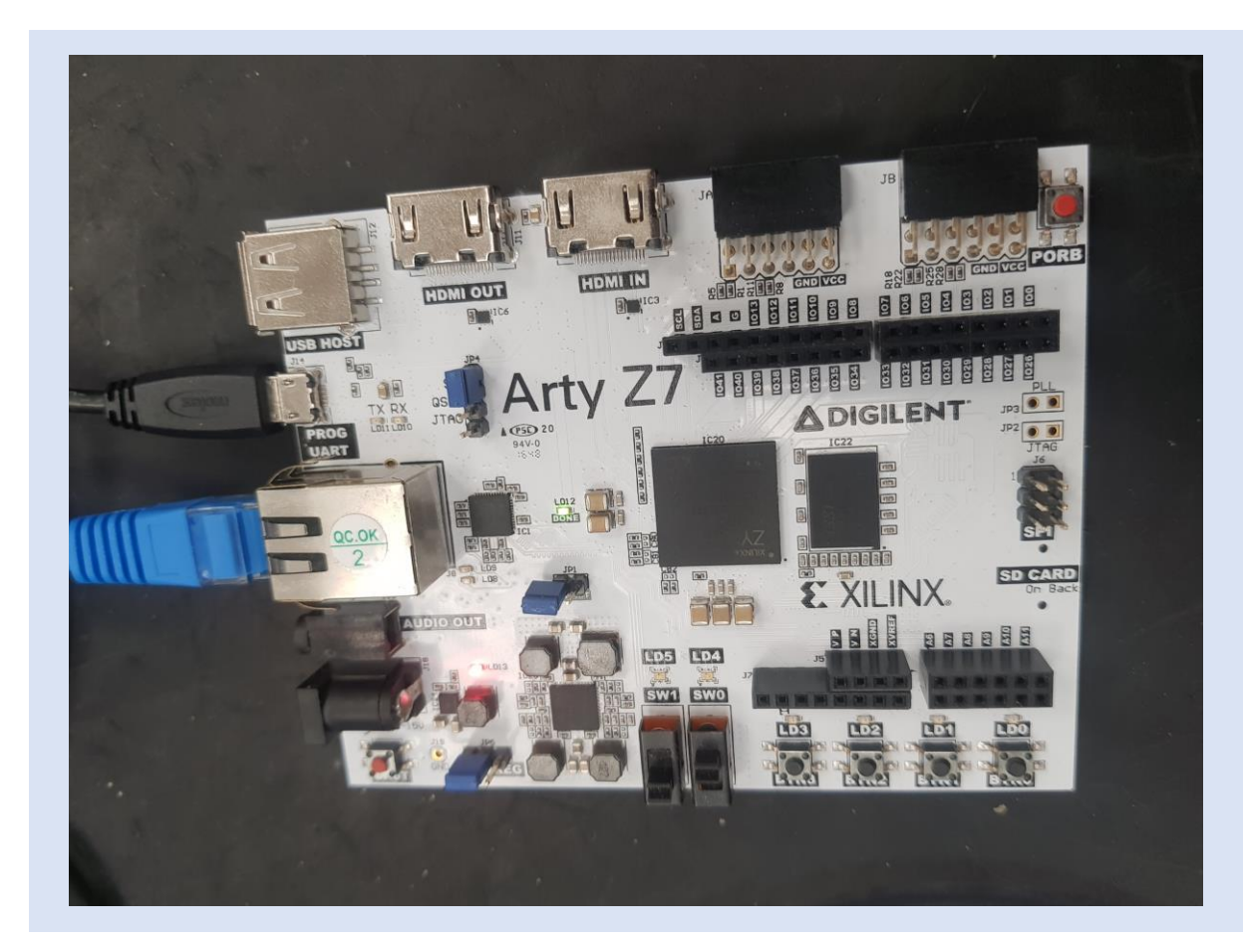

**Step 10 –** Vitis will start and ask for the workspace, create a new directory using browse to store the projects.

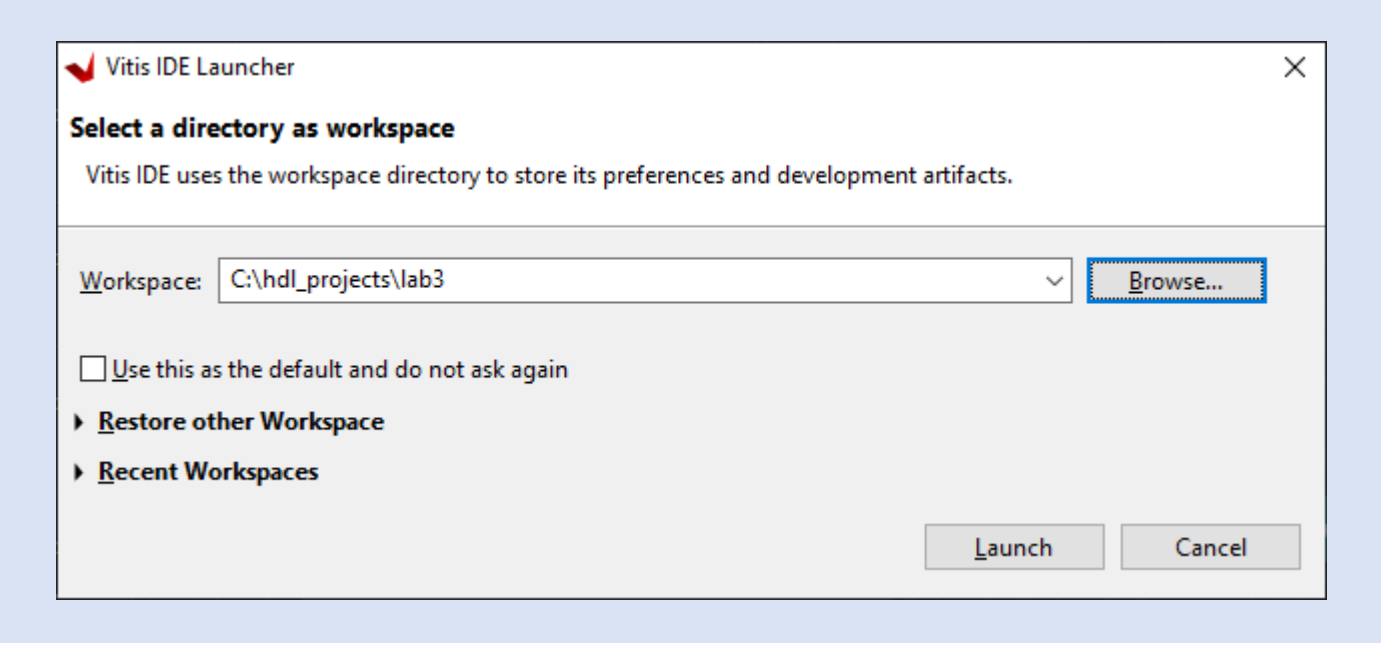

**Step 11 –** Select Create Application Project

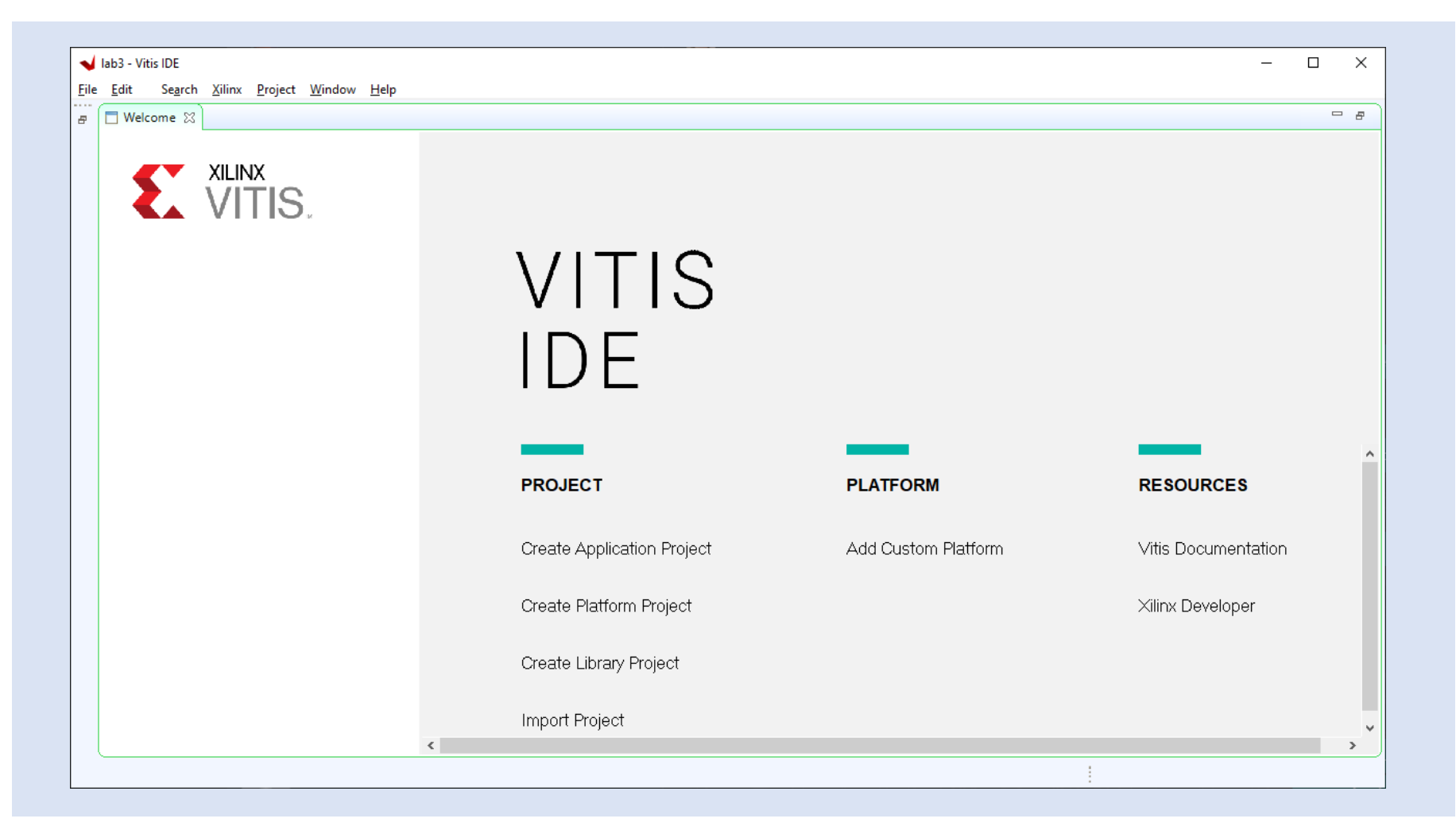

**Lab 3**

**Step 12 –** Select the XSA downloaded with GitHub Repository under lab three

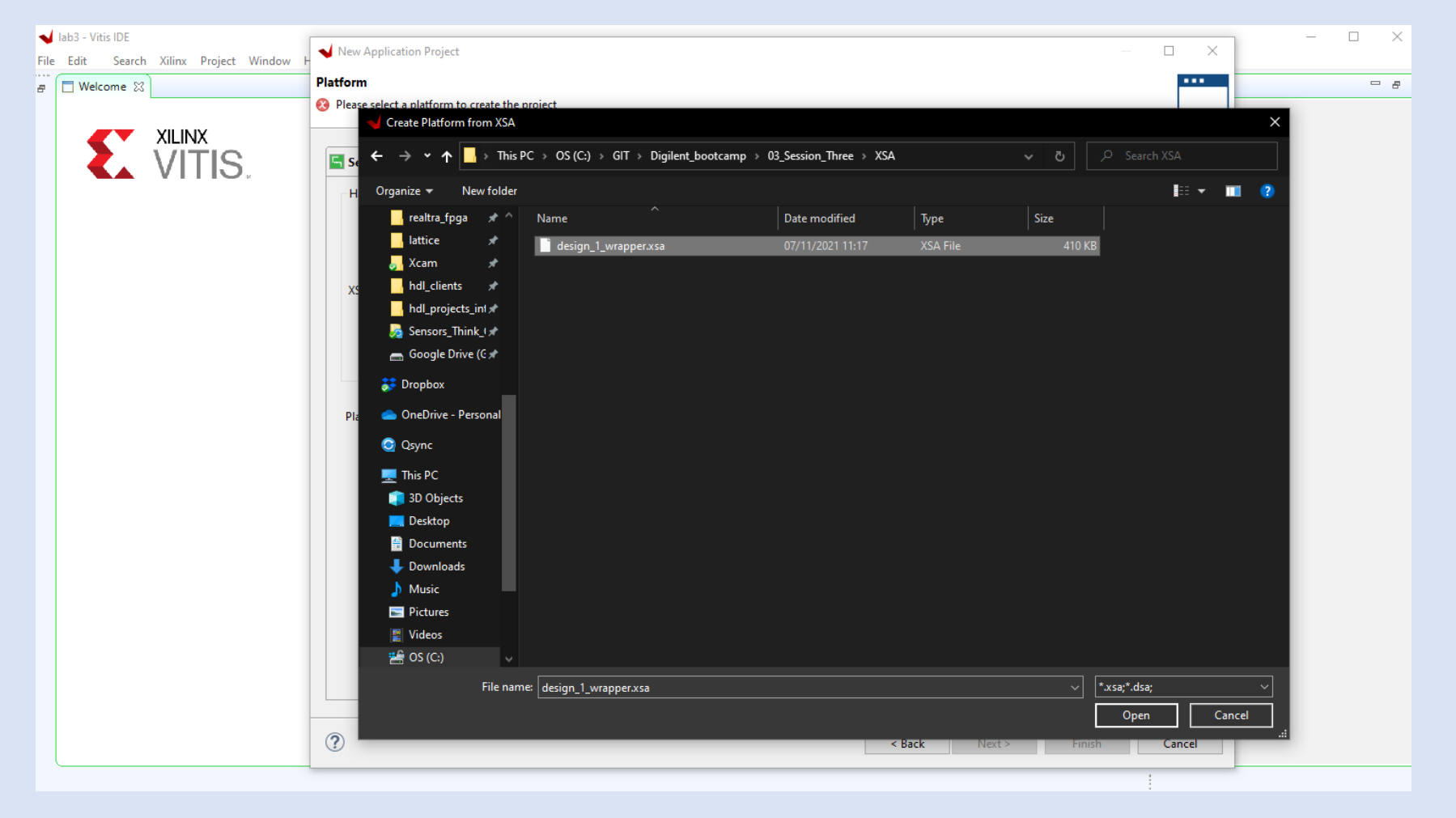

#### **Step 13 –** Click next

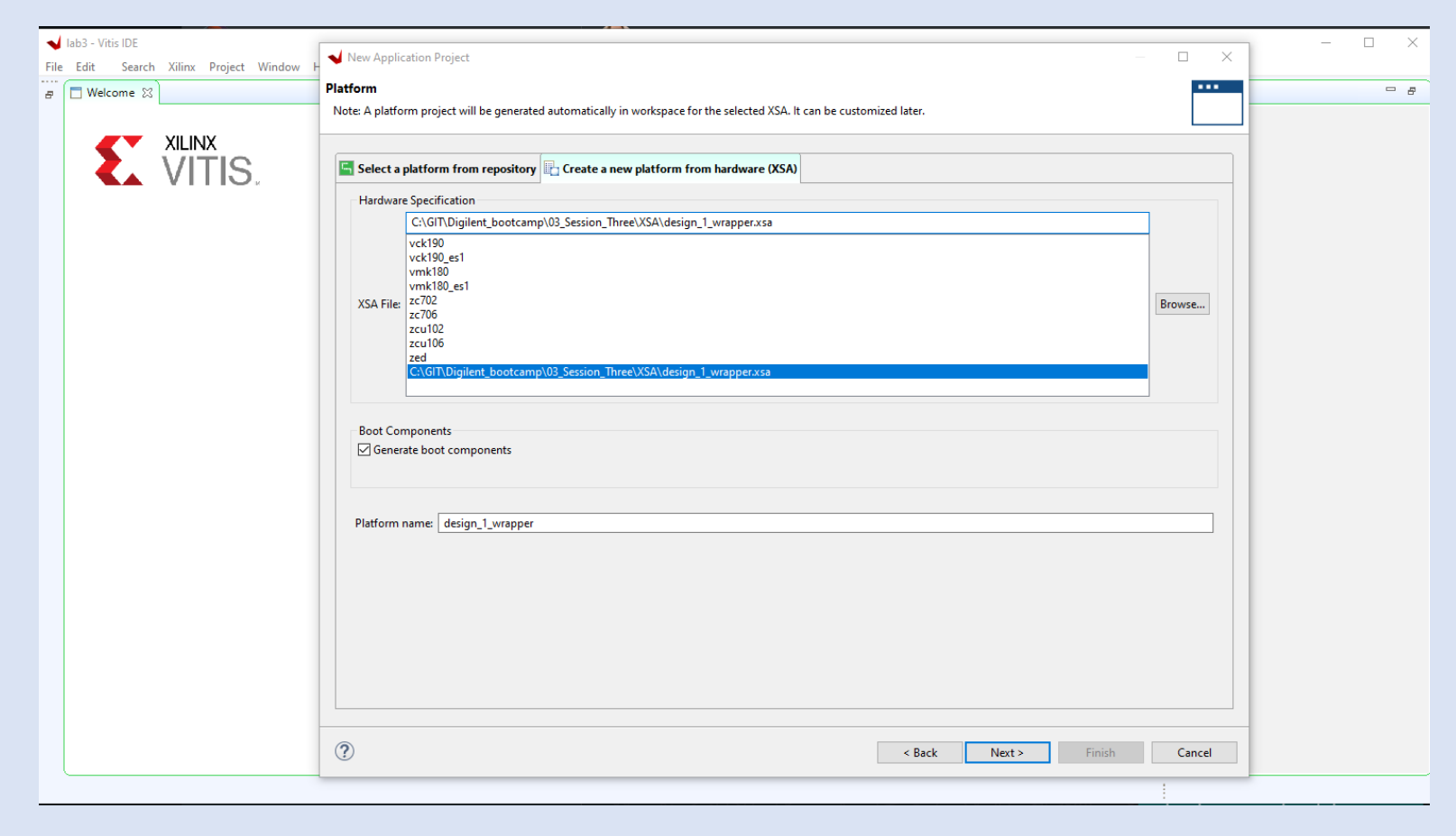

**Lab 3**

**Step 14 –** Enter a name for the project and select the processors in SMP configuration

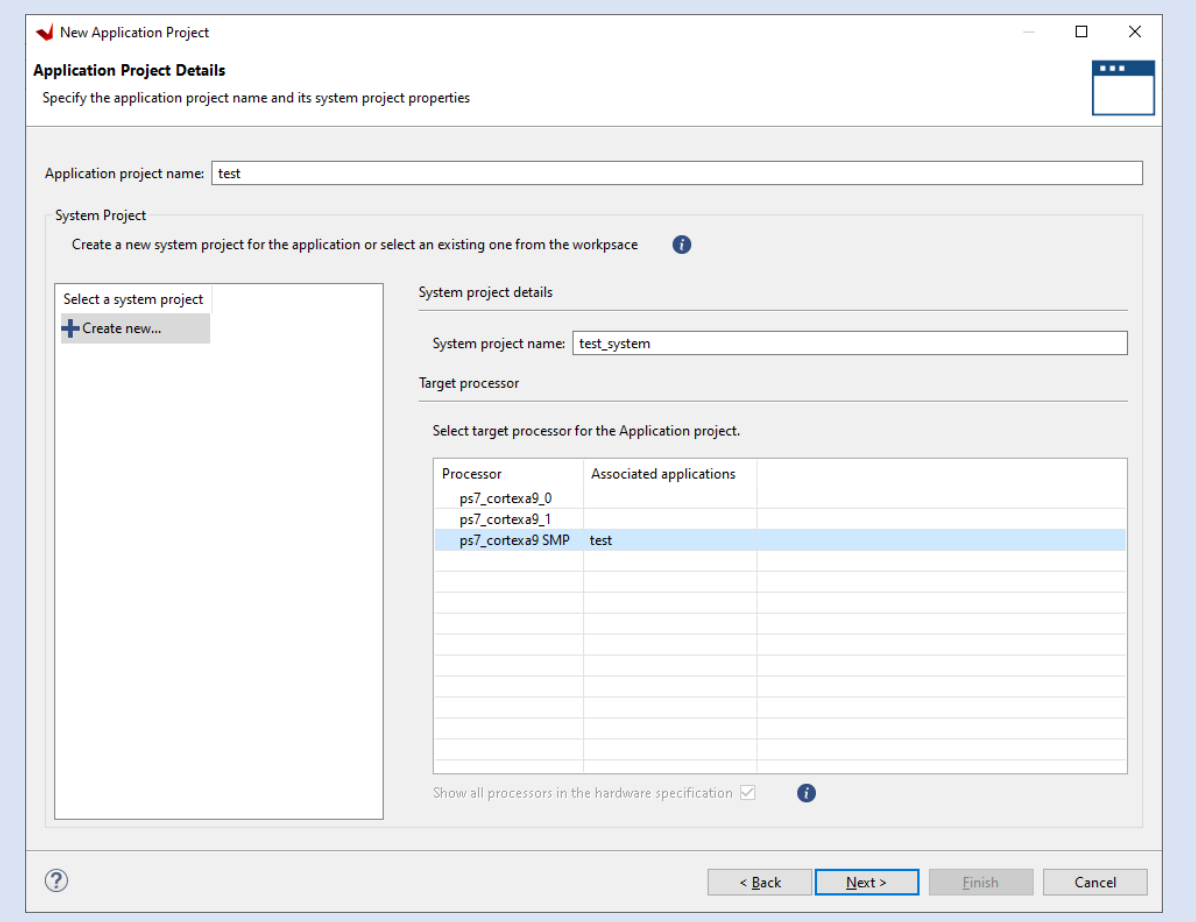

**Step 15 –** Click Next on the Domain page

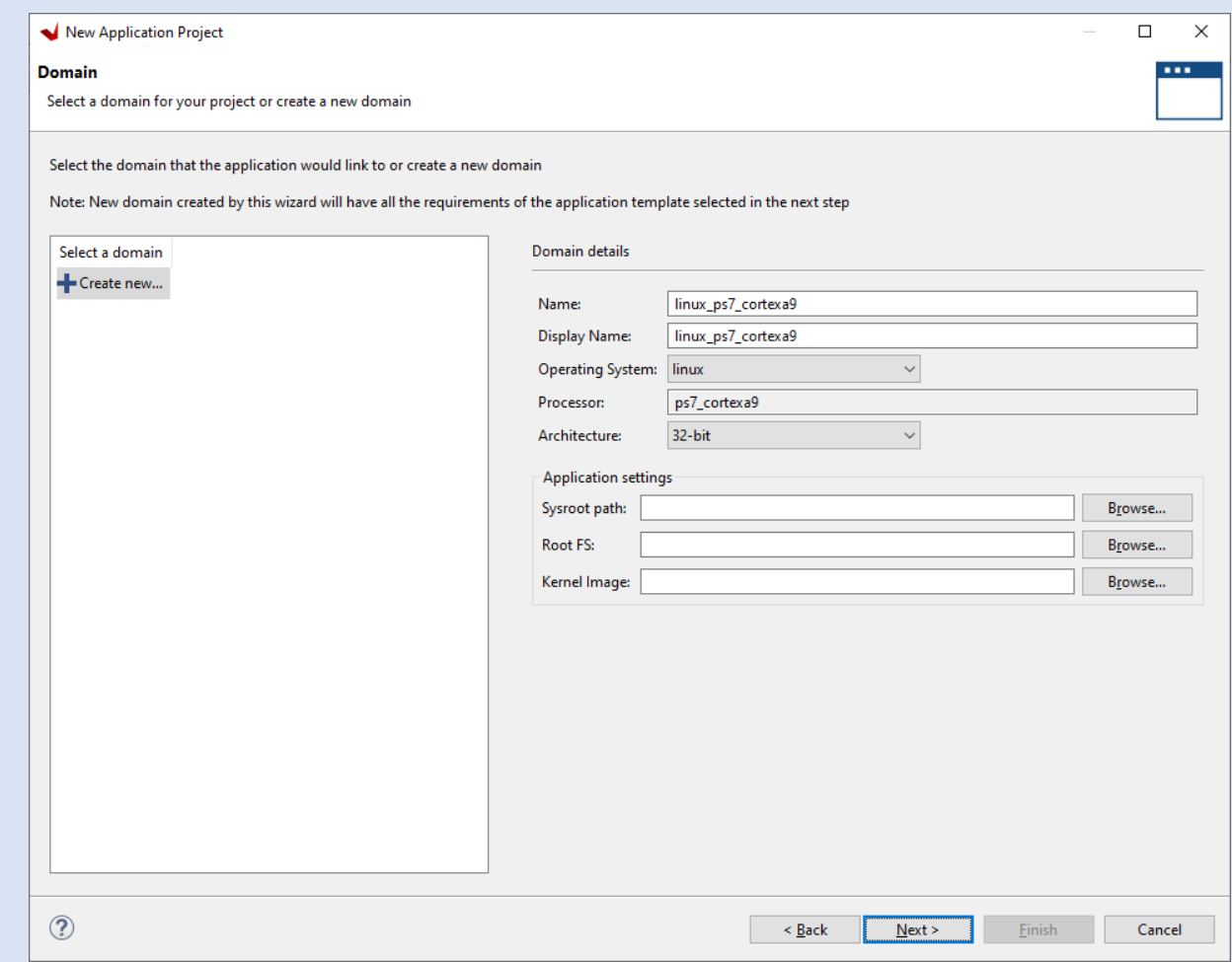

**Lab 3**

**Step 16 –** Select the Linux Hello World application and click finish

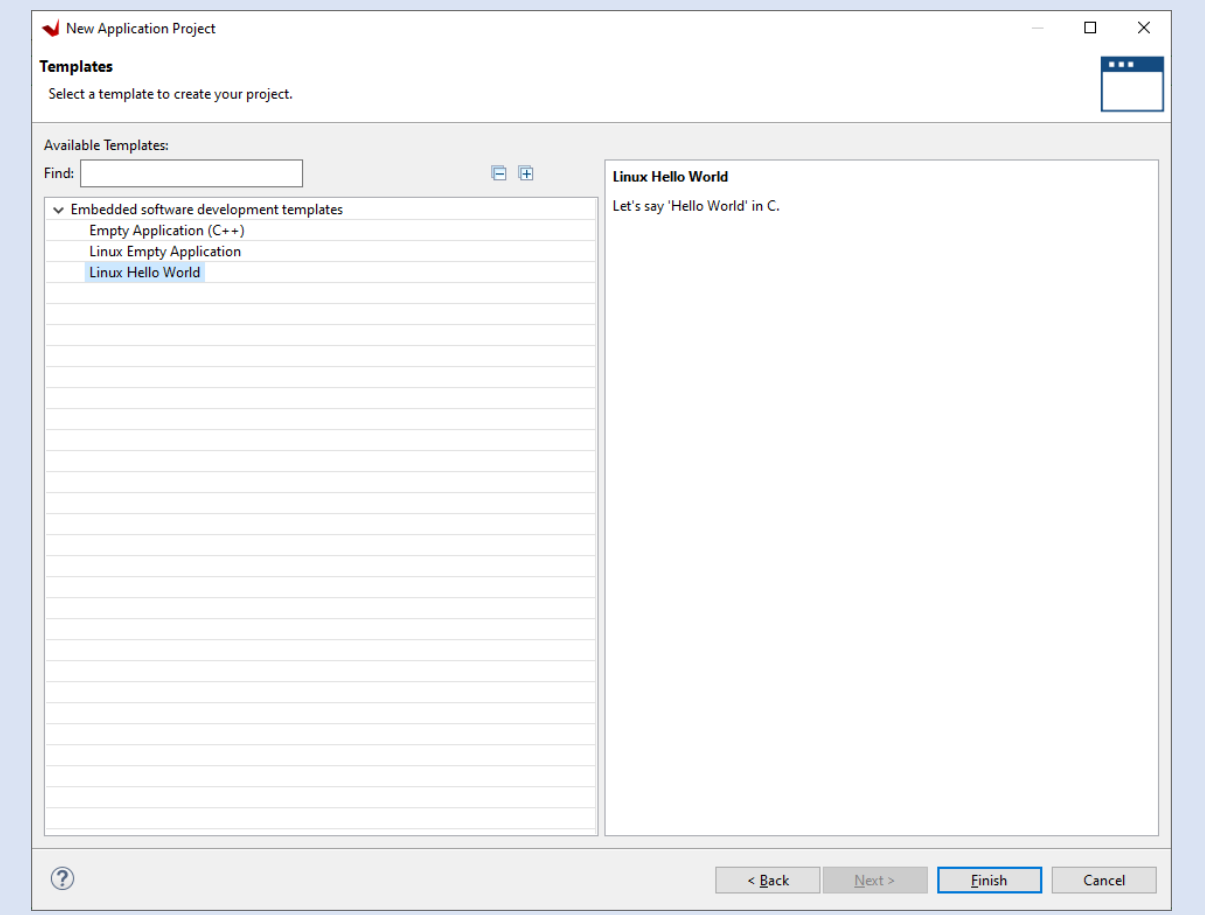

**Step 17 –** Click on the Hammer to build the application

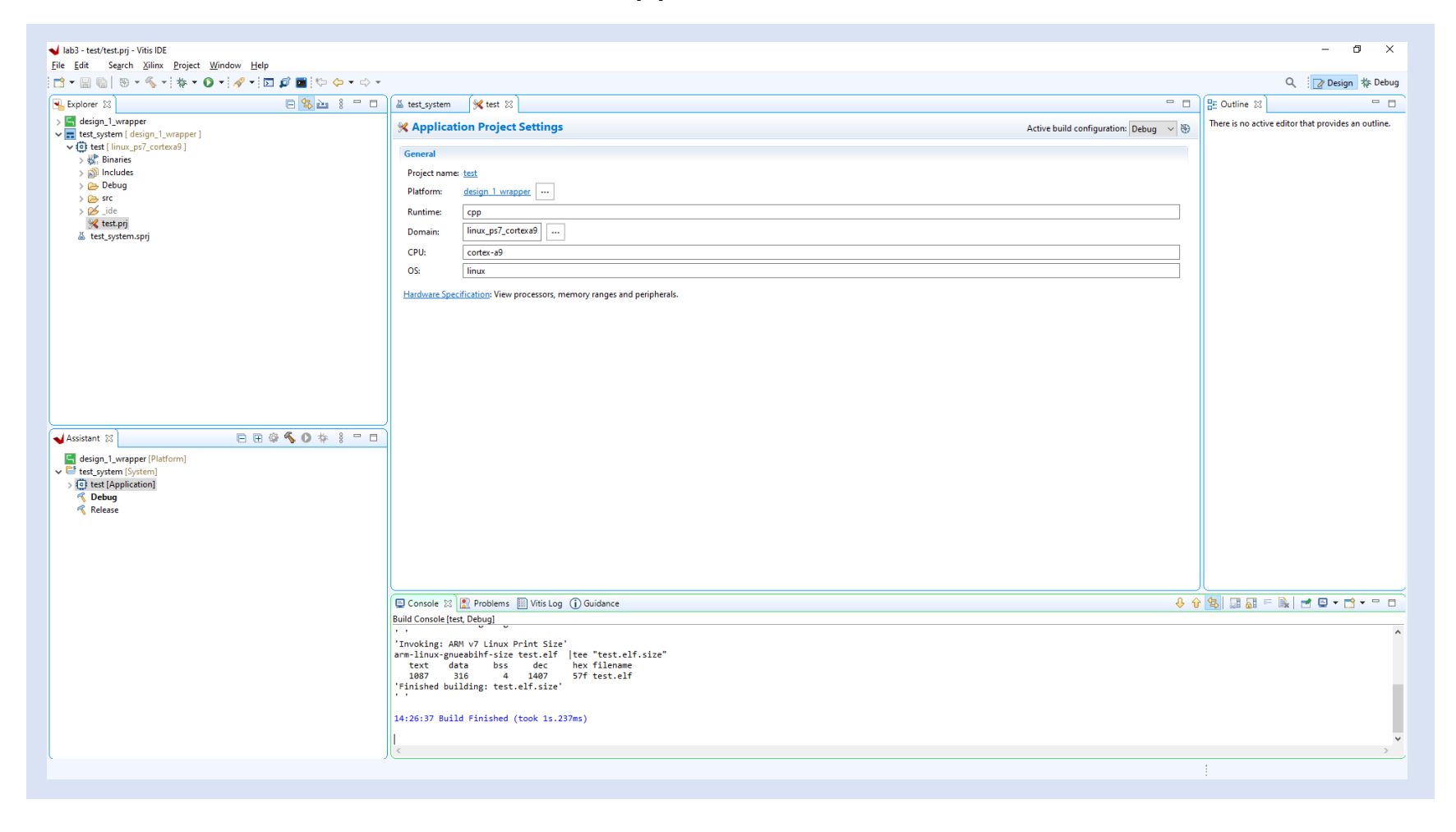

**Step 18 –** Select the arrow by the green debug icon and select debug configuration

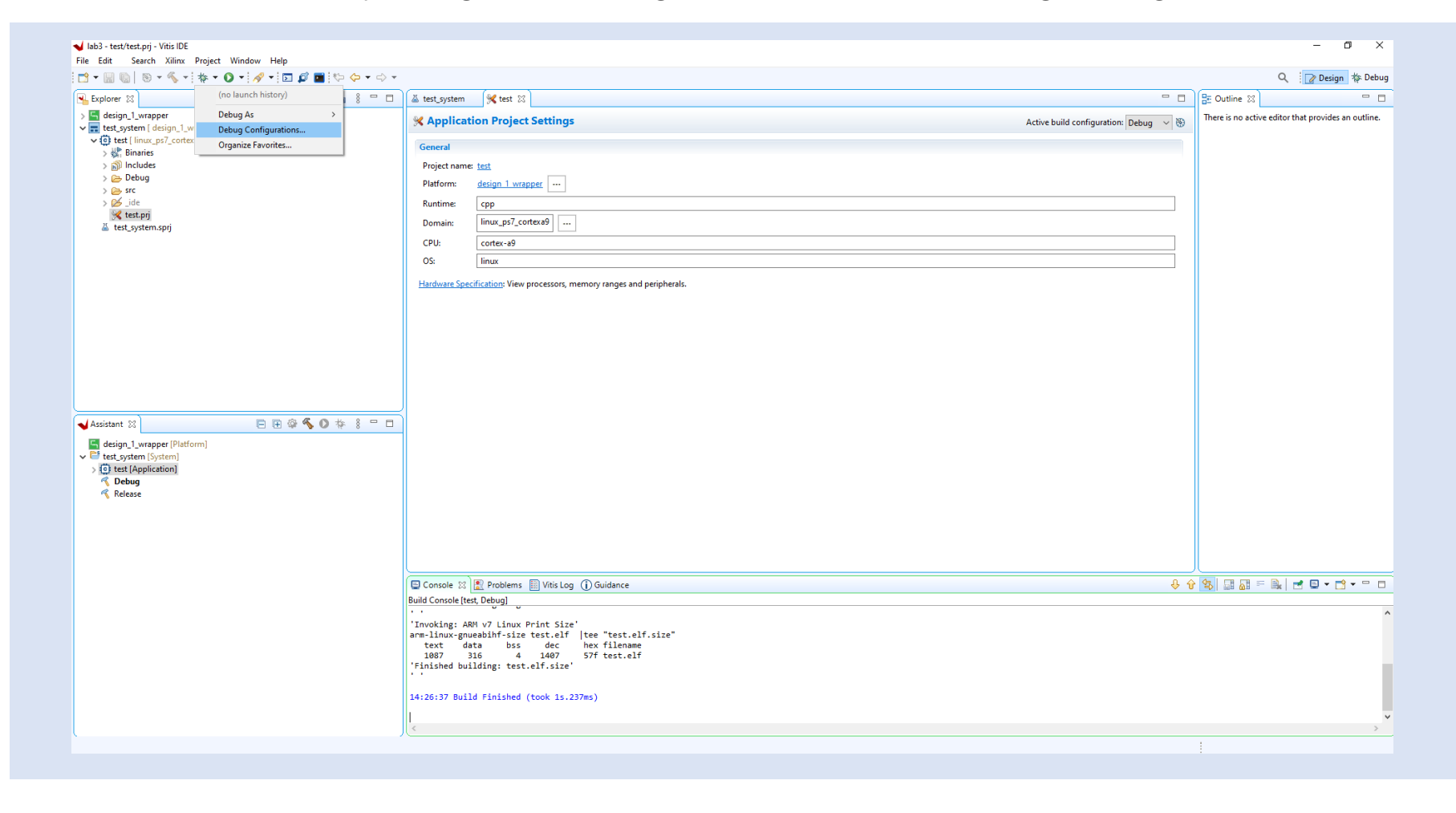

#### **Step 19 –** Select System Project Debug and click new

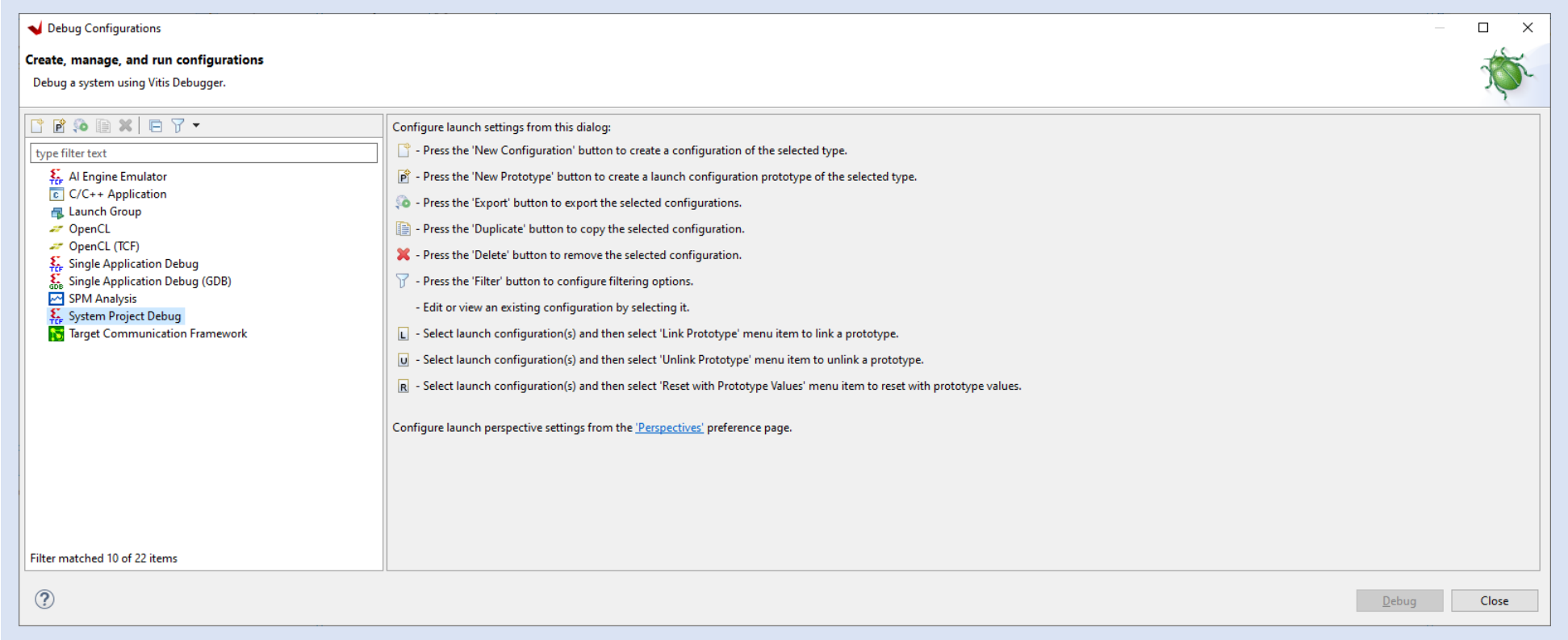

**Step 20 –** Open a serial terminal 115200:n:1 and type the command ifconfig to list the IP Address of the board

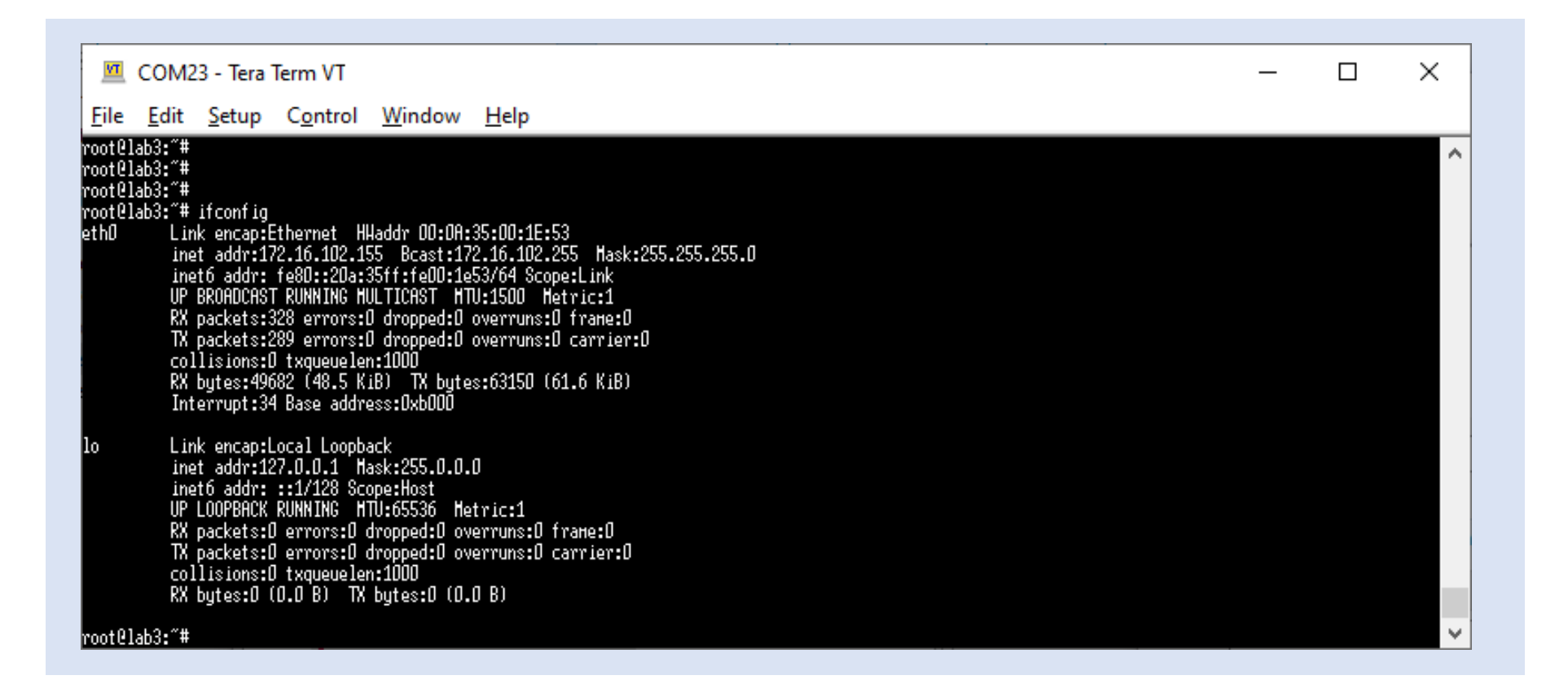

#### **Step 21 –** Change the build configuration to Hardware and for Linux TCF Agent select new

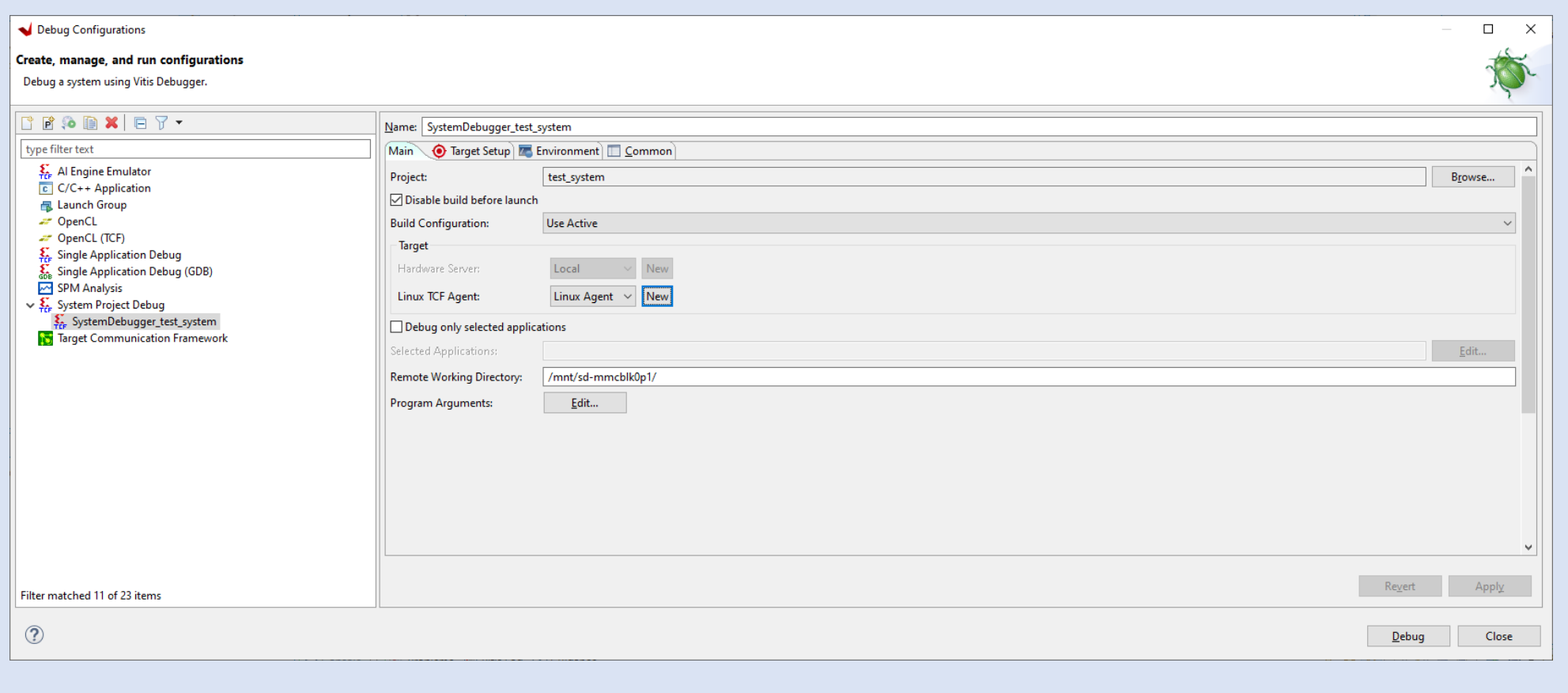

**Step 22 –** Enter a name and enter the Ethernet IP address – Click test connection to verify the board can be seen.

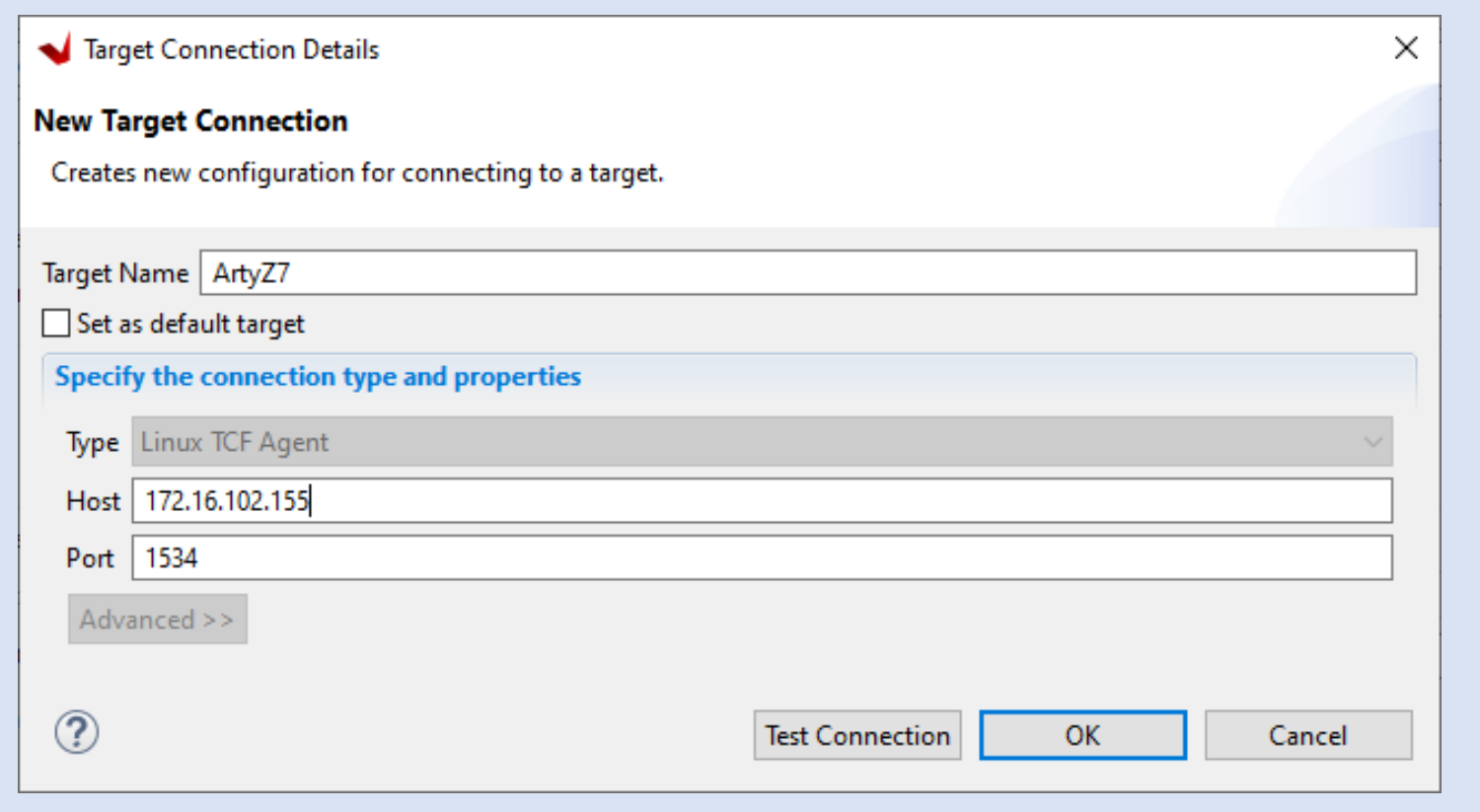

**Step 23 –** Click OK when the connection is successful, click OK on the target connection and the click debug

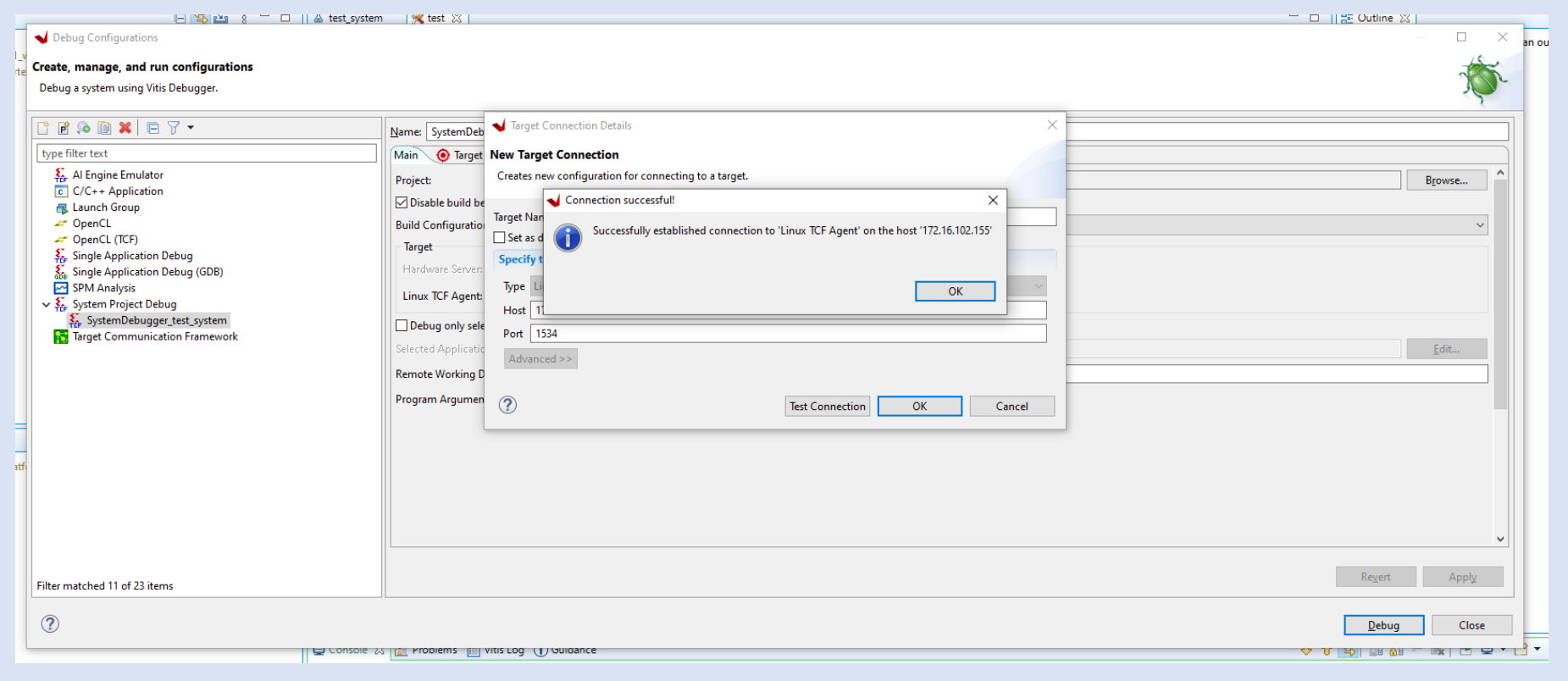

**Step 24 –** The application will be downloaded to the target and paused for execution, press the run button

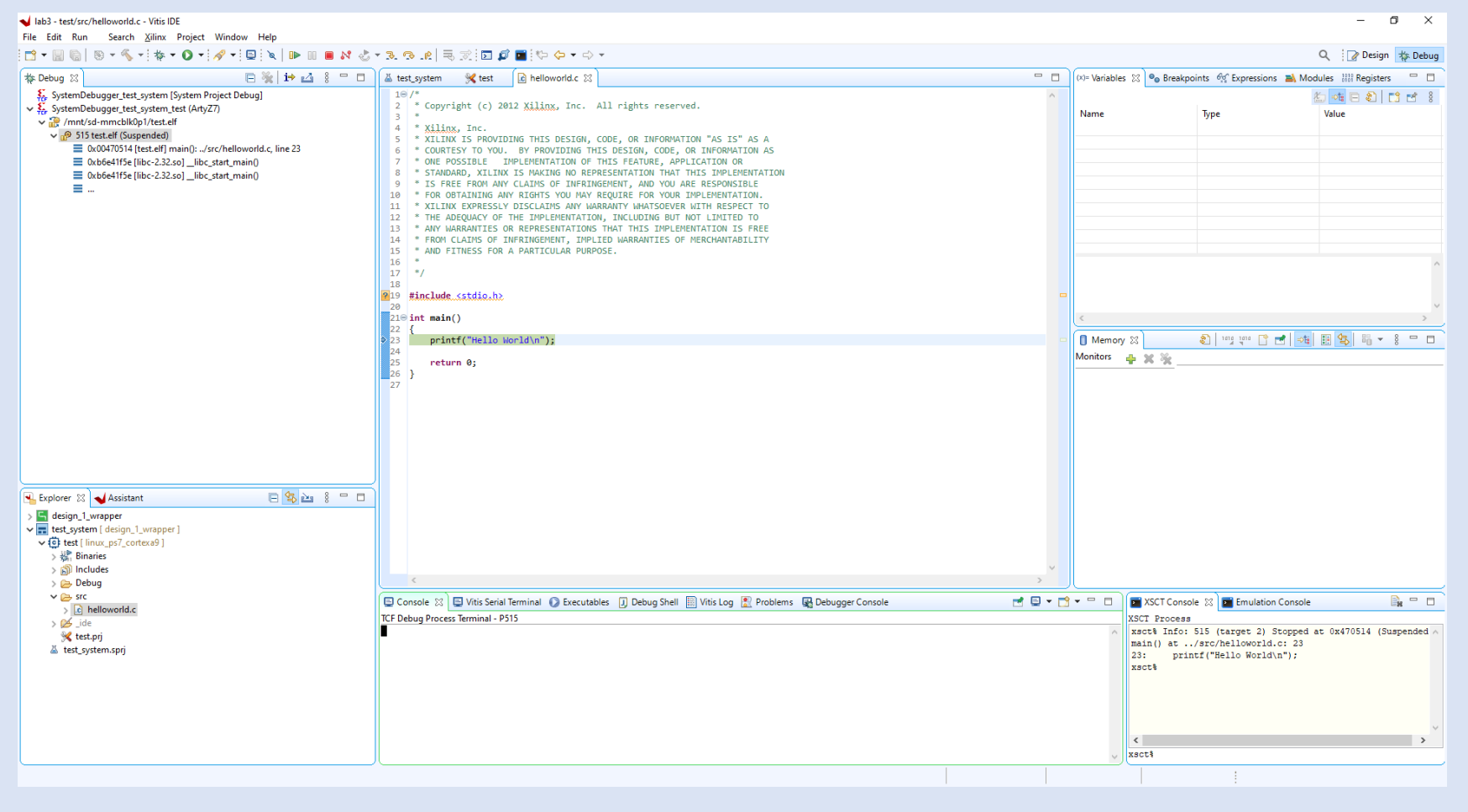

**Step 25 –** Click on the run button and you will see the hello world appear in the console.

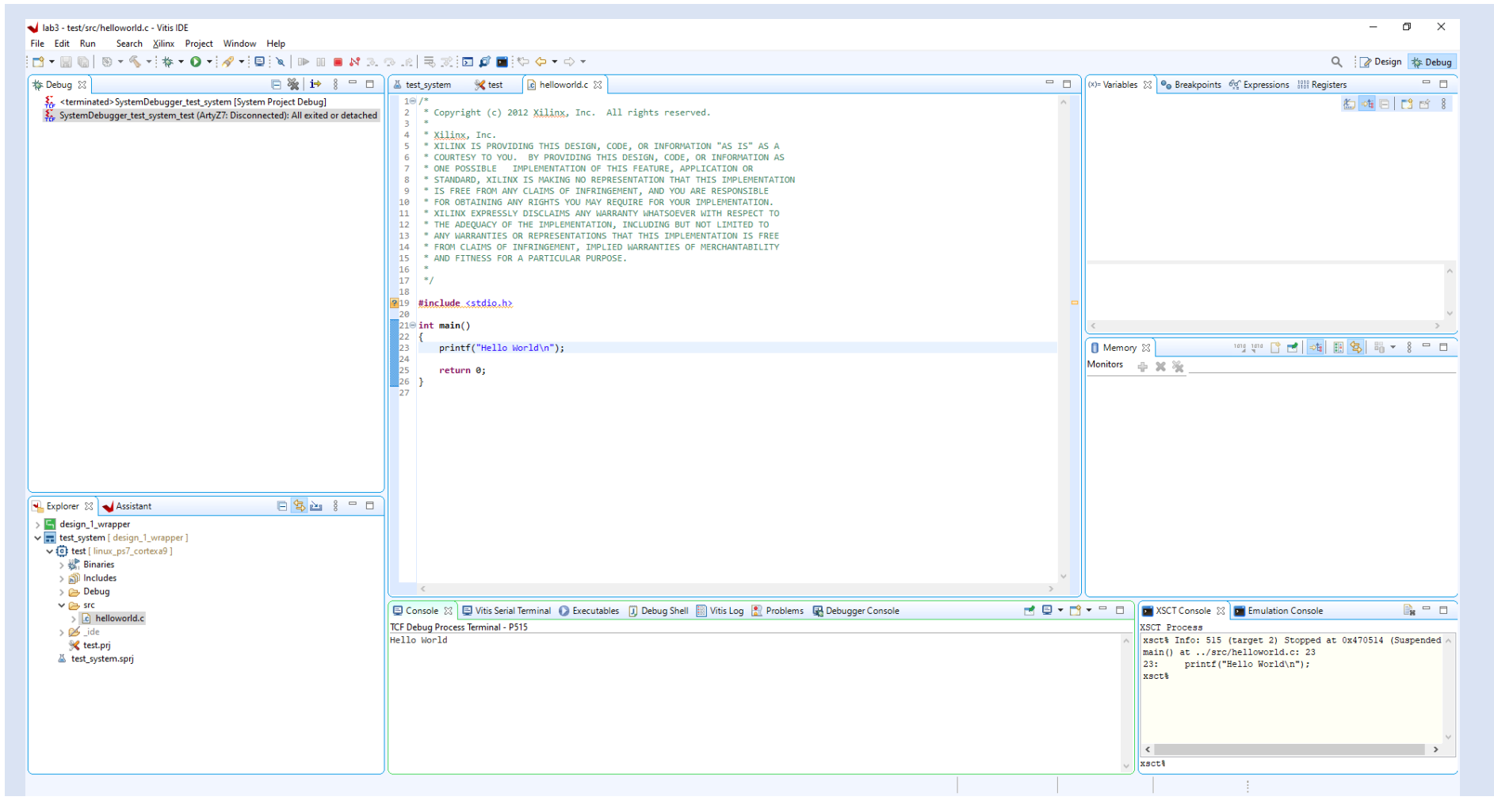